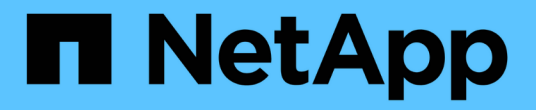

## 配置 **ONTAP** 工具首选项文件 ONTAP tools for VMware vSphere 9.11

NetApp January 18, 2024

This PDF was generated from https://docs.netapp.com/zh-cn/ontap-tools-vmware-vsphere-911/configure/reference\_set\_ipv4\_or\_ipv6.html on January 18, 2024. Always check docs.netapp.com for the latest.

# 目录

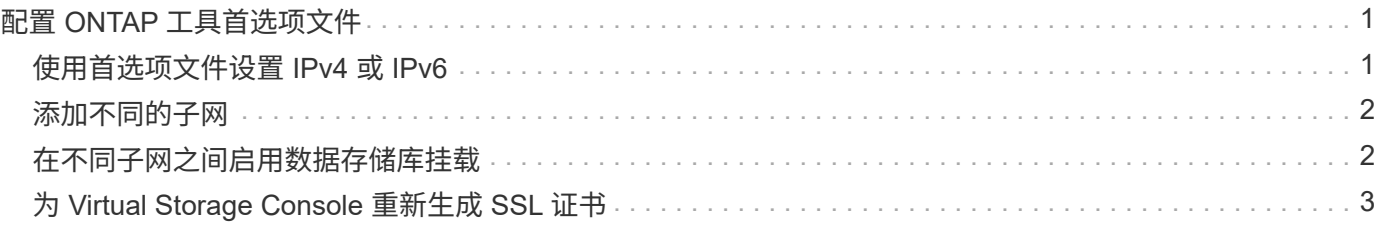

## <span id="page-2-0"></span>配置 **ONTAP** 工具首选项文件

#### <span id="page-2-1"></span>使用首选项文件设置 **IPv4** 或 **IPv6**

首选项文件包含用于控制 VMware vSphere 操作的 ONTAP 工具的设置。在大多数情况下 ,您无需修改这些文件中的设置。了解 Virtual Storage Console ( VSC )使用哪些首选 项文件很有帮助。

VSC 具有多个首选项文件。这些文件包含输入关键字和值,用于确定 VSC 如何执行各种操作。以下是 VSC 使 用的一些首选项文件:

/opt/netapp/vscserver/etc/kamino/kaminoprefs.xml

/opt/netapp/vscserver/etc/vsc/vscPreferences.xml

在某些情况下,您可能需要修改首选项文件。例如,如果您使用 iSCSI 或 NFS ,并且 ESXi 主机和存储系统的 子网不同,则必须修改首选项文件。如果不修改首选项文件中的设置,则数据存储库配置将失败,因为 VSC 无 法挂载数据存储库。

首选项文件中添加了一个新选项 kaminoprefs.xml 您可以设置为为为添加到VSC中的所有存储系统启用IPv4 或IPv6支持。

• 。 default.override.option.provision.mount.datastore.address.family 参数已添加到中 kaminoprefs.xml 用于为数据存储库配置设置首选数据LIF协议的首选文件。

此首选项适用于添加到 VSC 中的所有存储系统。

- 新选项的值为 IPv4, IPv6,和 NONE。
- 默认情况下、此值设置为 NONE。

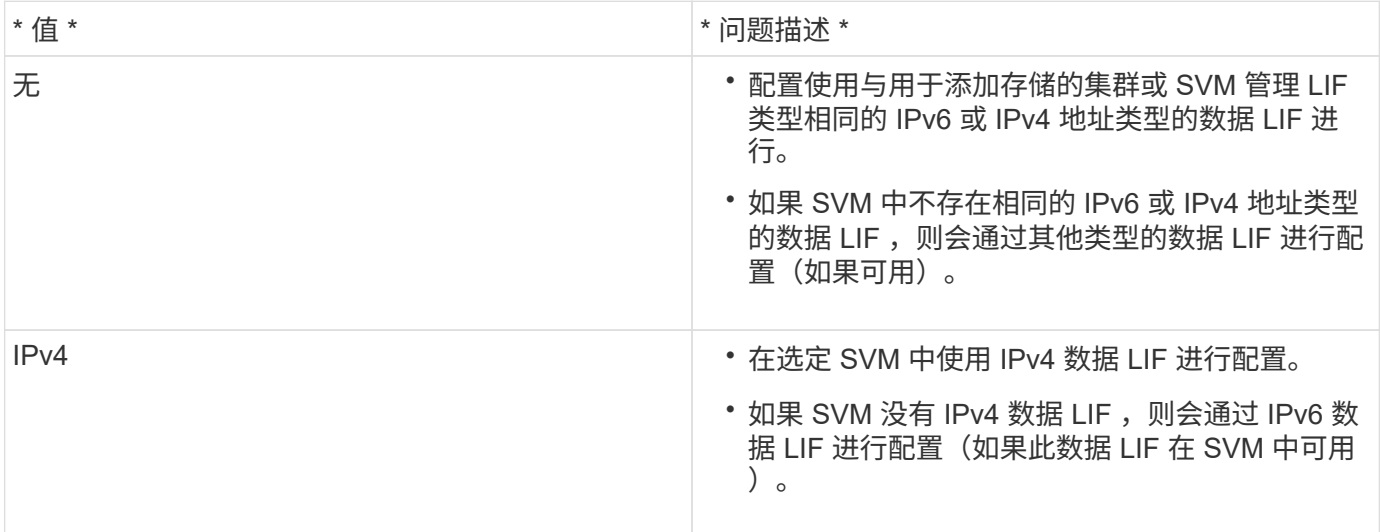

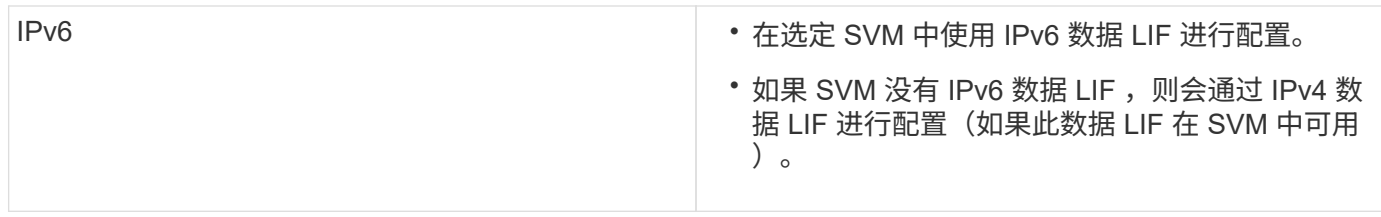

要使用用户界面配置IPv4或IPv6、请参见以下各节:

- ["](#page-3-0)[添加不同的子网](#page-3-0)["](#page-3-0)
- ["](#page-3-1)[在不同子网之间启用数据存储库挂载](#page-3-1)["](#page-3-1)

## <span id="page-3-0"></span>添加不同的子网

您可以使用 ONTAP 工具界面或 REST API 添加 ESXi 主机的不同子网。这样,您可以在 配置存储系统后允许或限制数据存储库挂载操作的子网。如果不添加 ESXi 主机的子网, 则 ONTAP 工具会阻止这些子网的数据存储库挂载操作。

- 步骤 \*
	- 1. 登录到 vCenter Server 实例并访问 ONTAP 工具。
	- 2. 在主页上,单击 \* 设置 \* > \* 管理子网访问 \* 。
	- 3. 在管理子网访问对话框中,单击 NFS 子网访问允许的子网中的 \* 选定 \* 选项。
	- 4. 输入所需子网的值, 然后单击 \* 添加 \* 。
	- 5. 为受限子网选择 \* 无 \* 或 \* 已选择 \* 。
	- 6. 对 iSCSI 子网访问重复上述步骤,然后单击 \* 应用 \* 。

#### <span id="page-3-1"></span>在不同子网之间启用数据存储库挂载

如果您使用 iSCSI 或 NFS ,并且 ESXi 主机和存储系统的子网不同,则必须修改适用于 VMware vSphere 首选项文件的 ONTAP 工具。如果不修改首选项文件,则数据存储库配 置将失败,因为 Virtual Storage Console (VSC) 无法挂载数据存储库。

• 关于此任务 \*

如果数据存储库配置失败, VSC 将记录以下错误消息:

`无法继续。交叉引用控制器上的内核 IP 地址和地址时未找到 IP 地址。

找不到与这些主机的 NFS 挂载卷匹配的网络。`

• 步骤 \*

- 1. 登录到 vCenter Server 实例。
- 2. 使用统一设备虚拟机启动维护控制台。

["](https://docs.netapp.com/zh-cn/ontap-tools-vmware-vsphere-911/configure/reference_maintenance_console_of_ontap_tools_for_vmware_vsphere.html)[适用于](https://docs.netapp.com/zh-cn/ontap-tools-vmware-vsphere-911/configure/reference_maintenance_console_of_ontap_tools_for_vmware_vsphere.html) [VMware vSphere](https://docs.netapp.com/zh-cn/ontap-tools-vmware-vsphere-911/configure/reference_maintenance_console_of_ontap_tools_for_vmware_vsphere.html) [的](https://docs.netapp.com/zh-cn/ontap-tools-vmware-vsphere-911/configure/reference_maintenance_console_of_ontap_tools_for_vmware_vsphere.html) [ONTAP](https://docs.netapp.com/zh-cn/ontap-tools-vmware-vsphere-911/configure/reference_maintenance_console_of_ontap_tools_for_vmware_vsphere.html) [工具的维护控制台](https://docs.netapp.com/zh-cn/ontap-tools-vmware-vsphere-911/configure/reference_maintenance_console_of_ontap_tools_for_vmware_vsphere.html)["](https://docs.netapp.com/zh-cn/ontap-tools-vmware-vsphere-911/configure/reference_maintenance_console_of_ontap_tools_for_vmware_vsphere.html)

- 3. 输入 … 4 以访问"Support and Diagnostics"(支持和诊断)选项。
- 4. 输入 … 2 访问Access Diagnostic Shell选项。
- 5. 输入 … vi /opt/netapp/vscserver/etc/kamino/kaminoprefs.xml 以更新 kaminoprefs.xml 文件
- 6. 更新 kaminoprefs.xml 文件

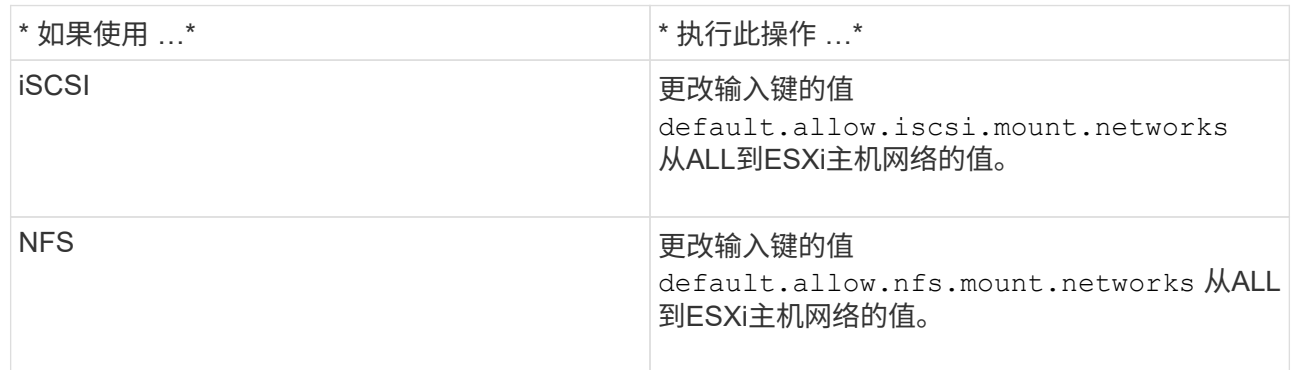

首选项文件包含这些输入项的示例值。

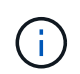

值 "所有`"并不表示所有网络。通过 "`all` " 值, 可以使用主机和存储系统之间所有匹配的网 络来挂载数据存储库。指定主机网络时,只能在指定子网之间挂载。

1. 保存并关闭 kaminoprefs.xml 文件

## <span id="page-4-0"></span>为 **Virtual Storage Console** 重新生成 **SSL** 证书

安装 Virtual Storage Console ( VSC ) 时会生成 SSL 证书。为 SSL 证书生成的可分辨名 称 ( Distinguished Name , DN ) 可能不是客户端计算机可以识别的公用名 ( Common Name , CN )。通过更改密钥库和私钥密码,您可以重新生成证书并创建站点专用的证 书。

• 关于此任务 \*

您可以使用维护控制台启用远程诊断并生成站点专用证书。

"Virtual Storage Console: 实[施](https://kb.netapp.com/advice_and_troubleshooting/data_storage_software/vsc_and_vasa_provider/virtual_storage_console%3a_implementing_ca_signed_certificates) [CA](https://kb.netapp.com/advice_and_troubleshooting/data_storage_software/vsc_and_vasa_provider/virtual_storage_console%3a_implementing_ca_signed_certificates) [签](https://kb.netapp.com/advice_and_troubleshooting/data_storage_software/vsc_and_vasa_provider/virtual_storage_console%3a_implementing_ca_signed_certificates)[名的证书](https://kb.netapp.com/advice_and_troubleshooting/data_storage_software/vsc_and_vasa_provider/virtual_storage_console%3a_implementing_ca_signed_certificates)["](https://kb.netapp.com/advice_and_troubleshooting/data_storage_software/vsc_and_vasa_provider/virtual_storage_console%3a_implementing_ca_signed_certificates)

- 步骤 \*
	- 1. 登录到维护控制台。
	- 2. 输入 … 1 以访问应用程序配置菜单。
	- 3. 在Application Configuration菜单中、输入 3 停止VSC服务。
	- 4. 输入 … 7 重新生成SSL证书。

#### 版权信息

版权所有 © 2024 NetApp, Inc.。保留所有权利。中国印刷。未经版权所有者事先书面许可,本文档中受版权保 护的任何部分不得以任何形式或通过任何手段(图片、电子或机械方式,包括影印、录音、录像或存储在电子检 索系统中)进行复制。

从受版权保护的 NetApp 资料派生的软件受以下许可和免责声明的约束:

本软件由 NetApp 按"原样"提供,不含任何明示或暗示担保,包括但不限于适销性以及针对特定用途的适用性的 隐含担保,特此声明不承担任何责任。在任何情况下,对于因使用本软件而以任何方式造成的任何直接性、间接 性、偶然性、特殊性、惩罚性或后果性损失(包括但不限于购买替代商品或服务;使用、数据或利润方面的损失 ;或者业务中断),无论原因如何以及基于何种责任理论,无论出于合同、严格责任或侵权行为(包括疏忽或其 他行为),NetApp 均不承担责任,即使已被告知存在上述损失的可能性。

NetApp 保留在不另行通知的情况下随时对本文档所述的任何产品进行更改的权利。除非 NetApp 以书面形式明 确同意,否则 NetApp 不承担因使用本文档所述产品而产生的任何责任或义务。使用或购买本产品不表示获得 NetApp 的任何专利权、商标权或任何其他知识产权许可。

本手册中描述的产品可能受一项或多项美国专利、外国专利或正在申请的专利的保护。

有限权利说明:政府使用、复制或公开本文档受 DFARS 252.227-7013(2014 年 2 月)和 FAR 52.227-19 (2007 年 12 月)中"技术数据权利 — 非商用"条款第 (b)(3) 条规定的限制条件的约束。

本文档中所含数据与商业产品和/或商业服务(定义见 FAR 2.101)相关,属于 NetApp, Inc. 的专有信息。根据 本协议提供的所有 NetApp 技术数据和计算机软件具有商业性质,并完全由私人出资开发。 美国政府对这些数 据的使用权具有非排他性、全球性、受限且不可撤销的许可,该许可既不可转让,也不可再许可,但仅限在与交 付数据所依据的美国政府合同有关且受合同支持的情况下使用。除本文档规定的情形外,未经 NetApp, Inc. 事先 书面批准,不得使用、披露、复制、修改、操作或显示这些数据。美国政府对国防部的授权仅限于 DFARS 的第 252.227-7015(b)(2014 年 2 月)条款中明确的权利。

商标信息

NetApp、NetApp 标识和 <http://www.netapp.com/TM> 上所列的商标是 NetApp, Inc. 的商标。其他公司和产品名 称可能是其各自所有者的商标。